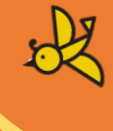

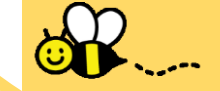

K

# **子育て応援給付金 ぴったりサービス 申請の手引き**

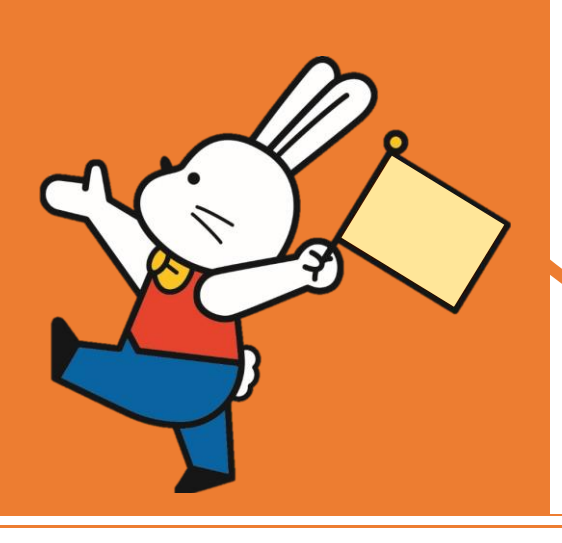

## 1. 申請要件の確認

◇申請用二次元コードを読み取り後、右図のペ ージが表示されますので、各項目を確認し、下 部「申請する」ボタンを押下しましょう。

◇スマートフォンを利用される場合は、下へス クロール(画面移動)することで、内容を確認い ただけます。

#### 子育て応援給付金申請フォーム

⊕ オンライン申請

制度 出産・子育て応援交付金事業

#### 対象

①令和5年1月1日以降に出生した児童を養育されている方 ②「えがお赤ちゃん訪問」等により、児童を出生後、保健師・助産師と面談をさ れた方

・・・・。。<br>※1 ①、②のどちらにも当てはまる方が対象です。<br>※2 対象児童が死亡された場合も対象となります。なお、死産は対象となりま せん。

#### 手続を行う人

出生した児童の母

#### ■ 概要

福島市では、令和5年1月1日以降に出生した児童を養育する方を対象に「子育て応 援給付金」の給付を行っております。

### ■ 手続期限

生後4か月まで

※災害その他申請予定者の責めに帰さないやむを得ない特別な事業により生後4か月 までに支給申請を行うことができなかった場合は、別途ご相談ください。

#### ■ 手続書類 (様式)

子育て応援給付金申請書(出産・子育て応援交付金による子育て応援ギフト)

■ 手続に必要な添付書類

#### ●申請者の身分証明書(マイナンバーカード、又は運転免許証) 必須

申請者(養育者)の名前、住所、生年月日の分かる身分証明書を添付してください。 身分証明書の裏面に記載がある場合は、裏面の添付もお願いいたします。 ※本人確認資料については、氏名や住所等、現在の正しい情報に変更してあるものの 添付をお願いします。

#### ●振込口座を確認できる書類(通帳もしくはキャッシュカード) 必須

振込口座の分かる資料を添付してください。 資料には、申請者の名前、銀行名、口座番号の記載があることをご確認ください。 ※資料については、氏名等、正しい情報に変更してあるものの添付をお願いします。

#### ■関連リンク

子育て応援給付金の詳細については、福島市ホームページをご覧ください。

福島市ホームページ

#### • 所管部署

福島市こども未来部こども家庭課

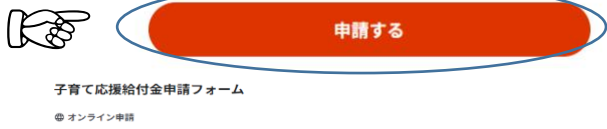

... . ... ... ... exe ... etters ... し、たこい。<br>入力途中の内容を保存して、再開することも可能です。「入力中の中語データを保存する」より、入力内容のデータをダウンロー<br>ドすることができます。

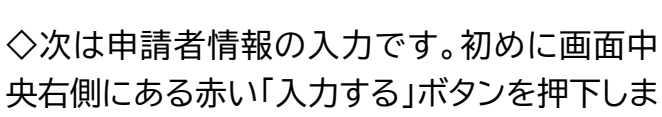

2. 申請者情報の入力

しょう。

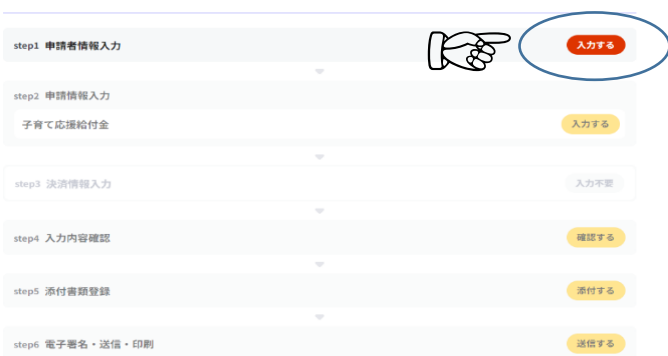

◇次に申請者情報を各項目へ入力します。

◇申請の対象者は養育者となりますので、児 童名を入力しないようにご注意ください。

マイナンバーカードをお持ちの方は、画面上 の「マイナンバーカードで自動入力」を押下し、 カードを読み込ませることで、入力を省略する ことができます。

マイナンバーカードを利用する場合は、登録 情報が最新であることを確認しましょう。

- 【入力項目一覧】
	- ・氏名
	- ・フリガナ
	- ・生年月日
	- ・性別
	- ・郵便番号
	- ・現住所
	- ・電話番号
	- ・メールアドレス

現住所は住民票に記載の最新情報である必 要があります。なお、本人確認書類に記載の情 報と一致している必要がありますので、情報を 更新のうえ、申請しましょう。

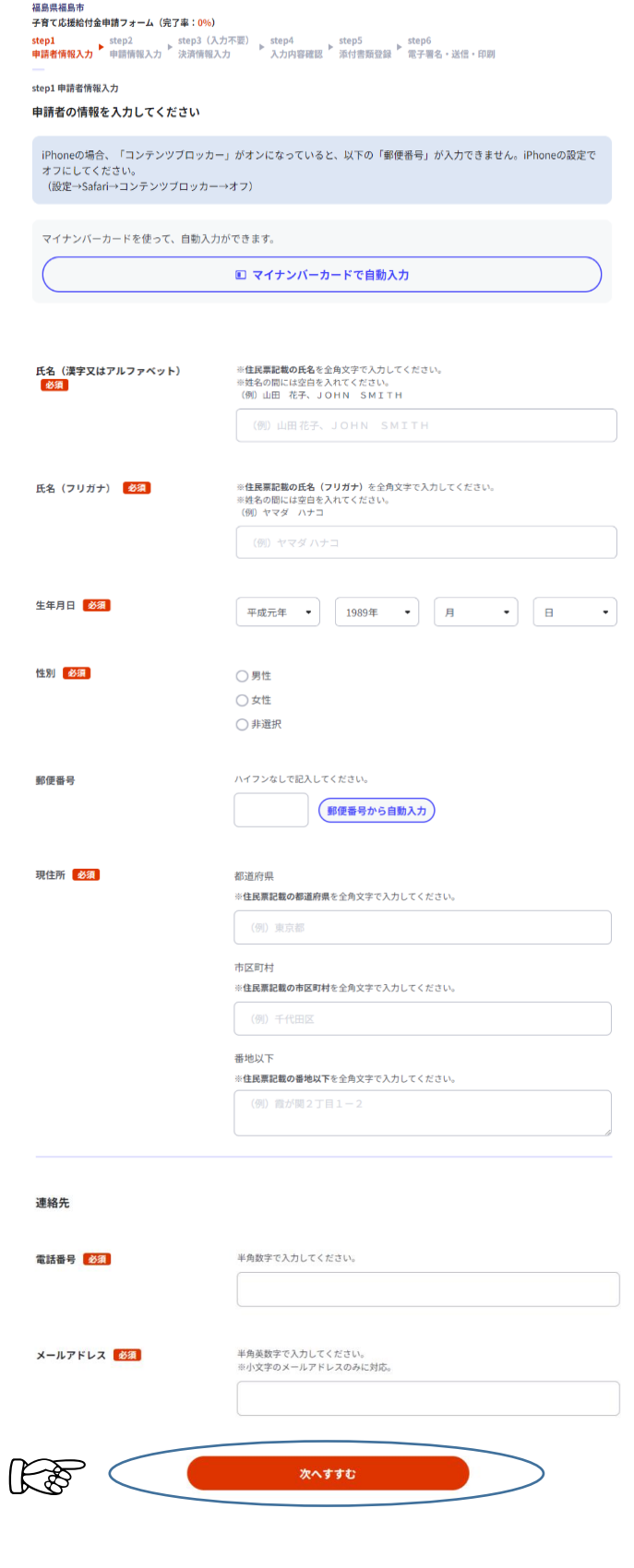

## **3.支給要件等の確認**

◇給付金の申請にあたり、申請者が支給対象 であるか等の確認が必要です。すべてに該当し ない場合は申請ができませんので、内容の確 認をしましょう。

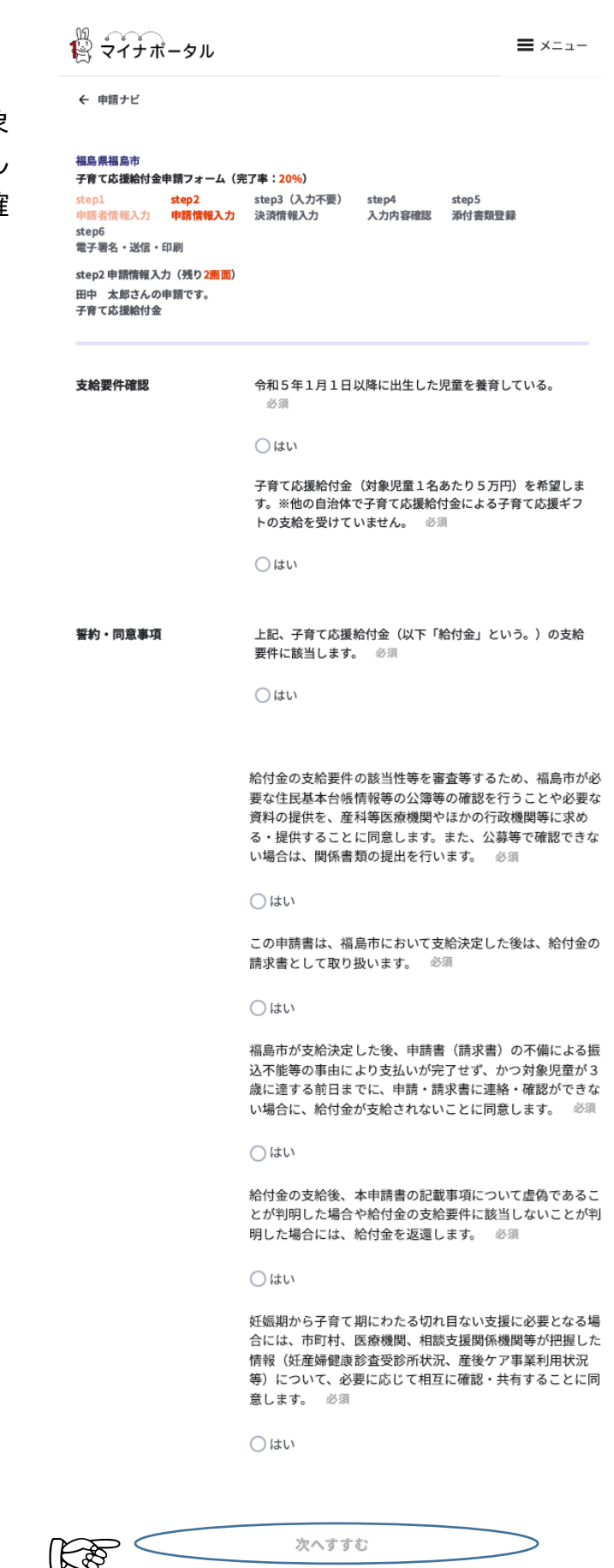

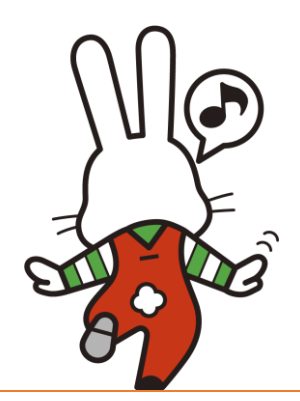

## **4.申請情報の入力**

◇次に申請情報を各項目へ入力します。

◇申請用管理番号は申請対象者ごとに異なる 番号をお渡ししています。入力に誤りがないよ う再確認しましょう。

申請者情報は事前に入力した内容が自動的 に反映されます。

○児童情報は出産された児童の情報を入力す る項目です。なお、何らかの理由で出生児童と 別居している場合は、別途住所の入力をしまし ょう。

○振込先情報は申請者名義の口座で登録しま しょう。児童や申請者と異なる場合には、再申 請になりますので、注意しましょう。

ゆうちょ銀行を指定する場合、支店名は漢数 字(3桁)となります。事前に確認し、誤りがな いよう、申請しましょう。

【入力項目一覧】

・申請用管理番号

- <児童情報>
	- ・児童名
	- ・ふりがな
	- ・続柄
	- ・性別
	- ・生年月日
	- ・同居の有無
- <振込先情報>
	- ・金融機関名
	- ・支店名
	- ・種別
	- ・口座番号
	- ・口座名義

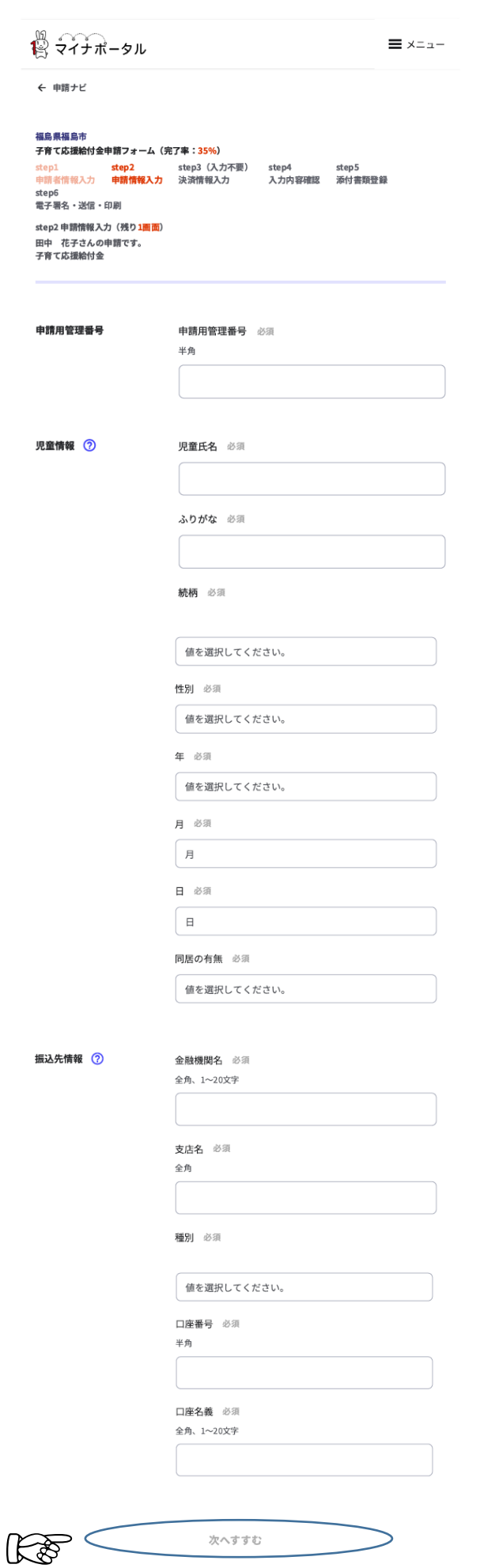

## **5.申請情報の確認**

◇ここまでに入力した内容について、確認をす ることができます。入力内容を確認のうえ、誤 りがないか確認しましょう。

申請内容を印刷することができます。申請に ついて、後から確認したい場合はご利用くださ  $\mathsf{U}_\alpha$ 

← 申請ナビ

## 福島県福島市<br>子育て応援給付金申請フォーム(完了率:50%)

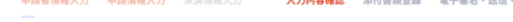

step4 入力内容確認 入力内容に誤りがないか確認してください

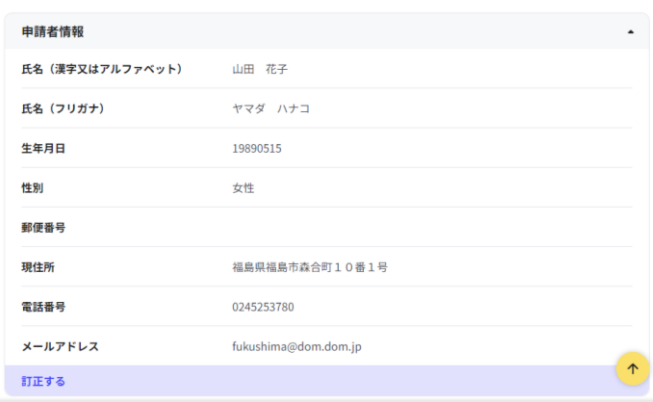

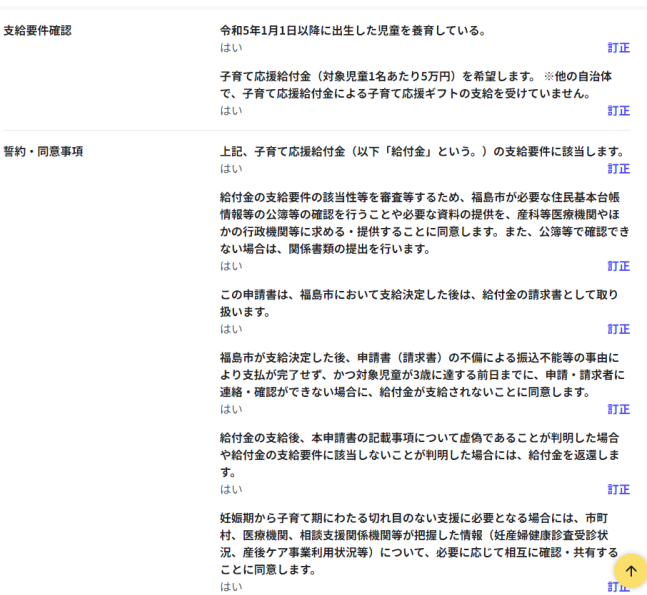

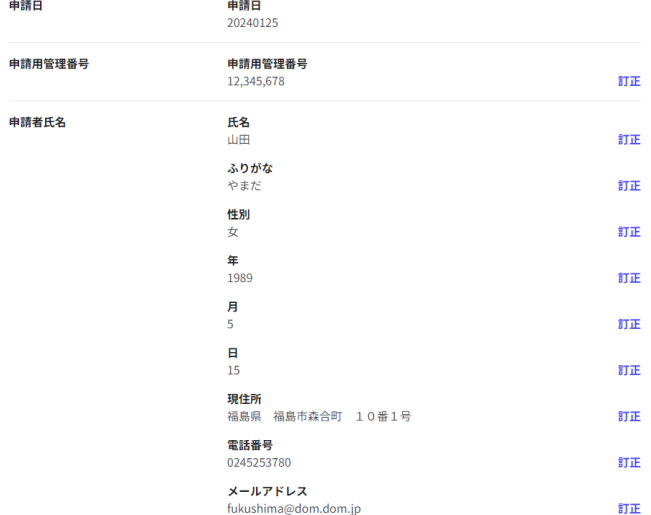

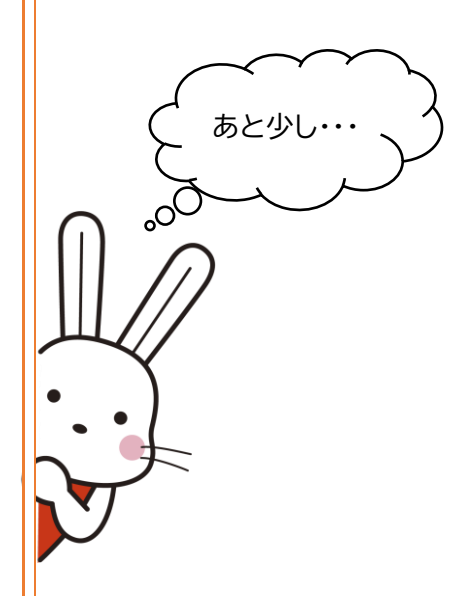

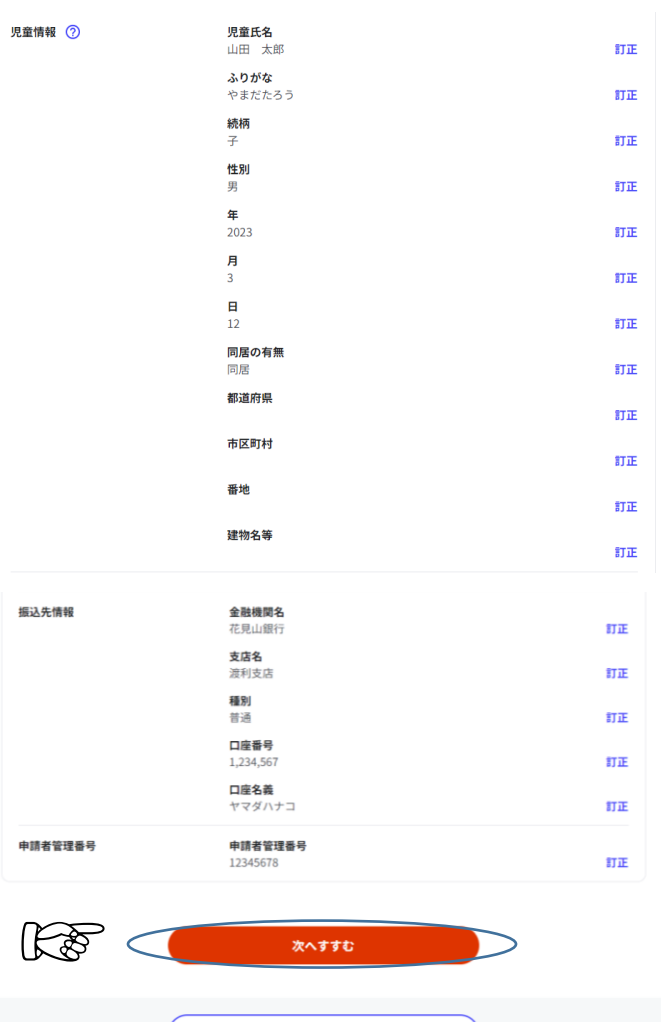

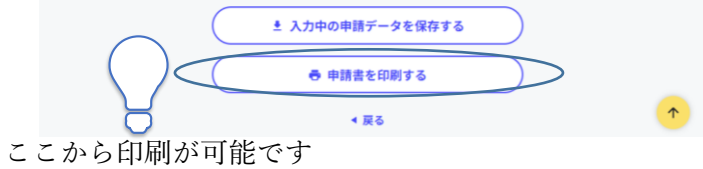

## **6.資料のアップロード**

◇次に申請に必要な写真のアップロードを行 います。

必要な書類は「本人確認書類」、「振込口座確 認書類」の2種類です。

○本人確認書類は、下記の点を確認していま す。必要情報が鮮明に映っているか、確認しま しょう。

## <確認事項>

・申請者氏名(申請者と合致しているか)

・生年月日(申請者と合致しているか)

・住所(申請内容と誤りがないか)

○振込口座確認書類については、下記の点に ついて確認しています。必要情報が鮮明に映っ ているか、確認しましょう。 <確認事項>

- 
- ・金融機関名
- ・支店名
- ・種別
- ・口座番号
- ・口座名義

## **7.申請完了**

◇最後に送信をすることで、申請完了です。

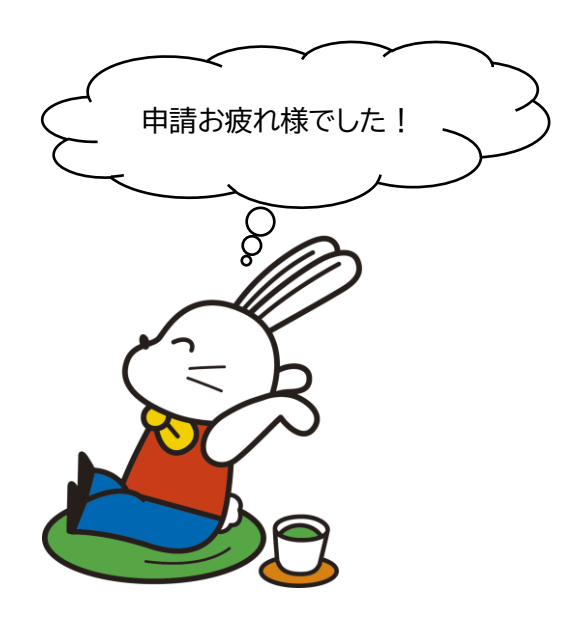

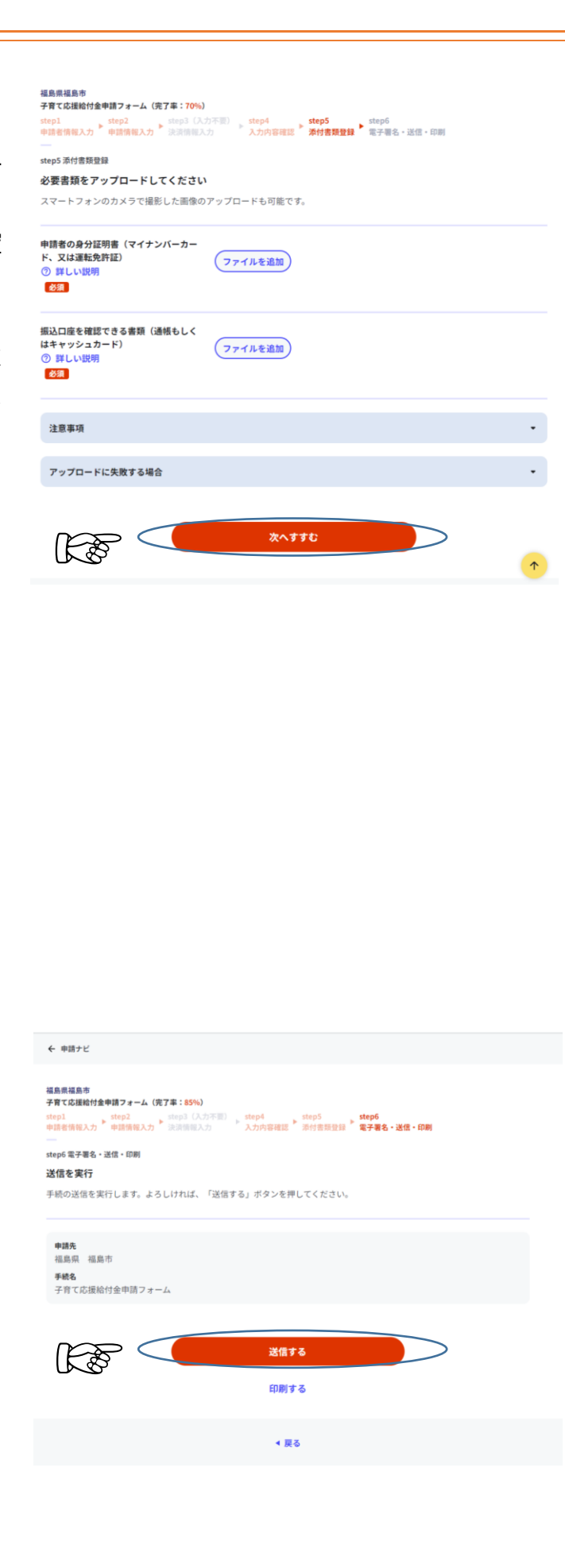